# 使用WAP125或WAP581上的安裝嚮導

#### 目標 Ī

安裝嚮導是一個內建功能,可用於幫助您初始配置無線接入點(WAP)裝置。設定嚮導使配置設定非 常簡單,提供逐步說明。

本文檔介紹如何在Web配置實用程式上使用安裝嚮導配置WAP125和WAP581。

要在流動裝置上使用安裝嚮導配置WAP,請按一[下此處](https://sbkb.cisco.com/CiscoSB/ukp.aspx?login=1&pid=2&app=search&vw=1&articleid=5852)。

#### 適用裝置 Ĭ.

- WAP125
- WAP581

### 軟體版本

 $• 1.0.1.3$ 

#### 如何使用安裝嚮導 Ī

步驟1.將WAP的IP地址輸入到Web瀏覽器中,以登入到WAP的Web配置實用程式。如果這是您首次 配置WAP,則預設IP地址為192.168.1.254。

附註:本指南使用WAP581來演示安裝嚮導。外觀可能因型號而異。

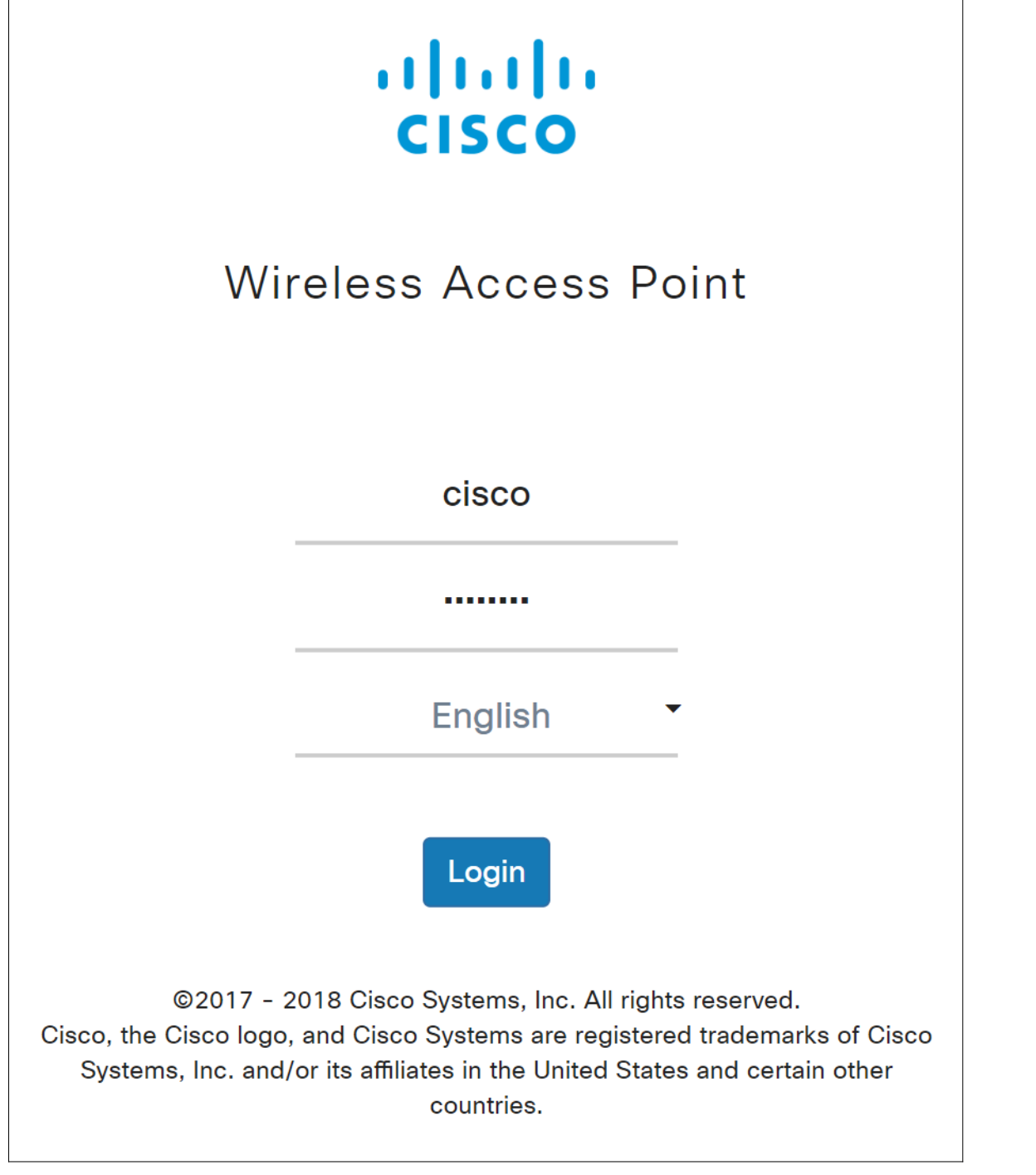

步驟2.首次登入接入點或將其重置為出廠預設設定後,將出現接入點設定嚮導。按一下下一步繼續

 $\circ$ 

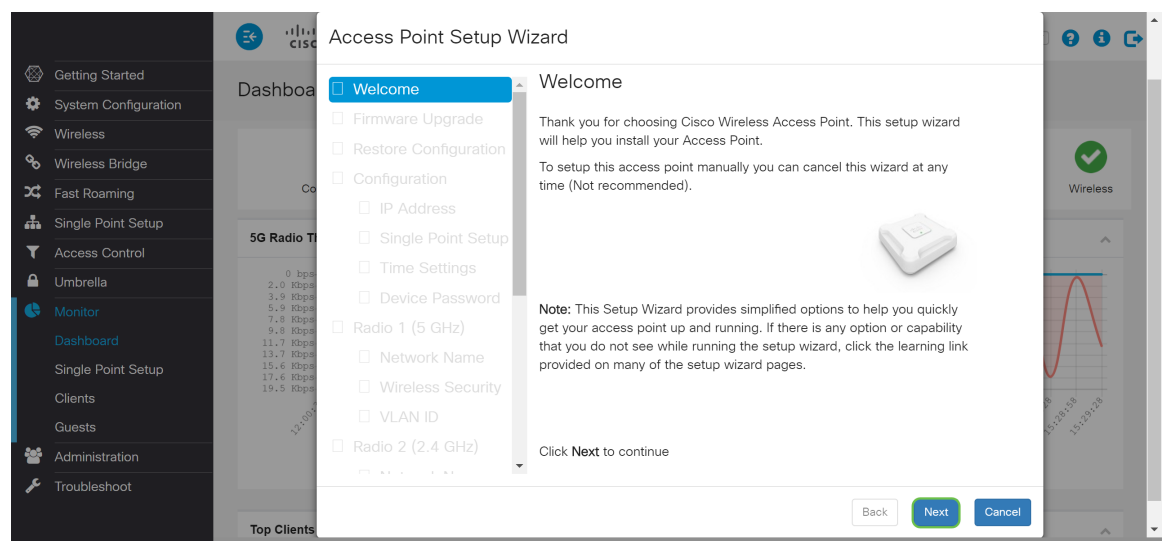

附註:如果已配置WAP,但您仍想訪問*安裝嚮導*,請導航到入門>安裝嚮導。將會顯示Access Point Setup Wizard視窗。

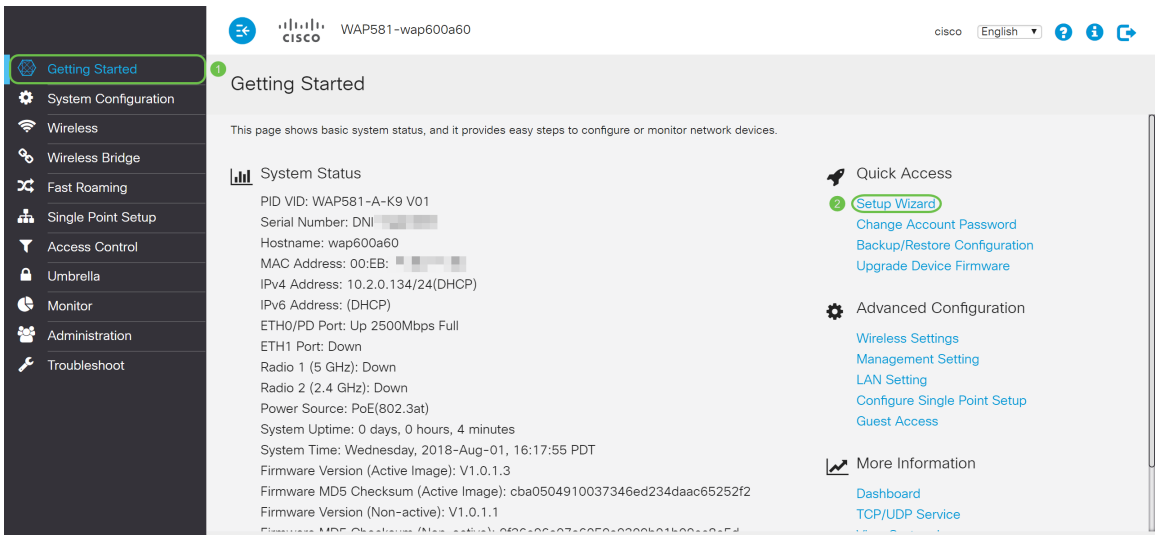

步驟3.在Firmware Upgrade視窗中,按一下Browse... 按鈕,並選擇要升級到的韌體檔案。然後按升 級以升級至該韌體。升級韌體後,裝置將自動重新啟動並直接轉到登入頁面。在本例中,我們將點 選Skip,因為我們需要韌體版本。

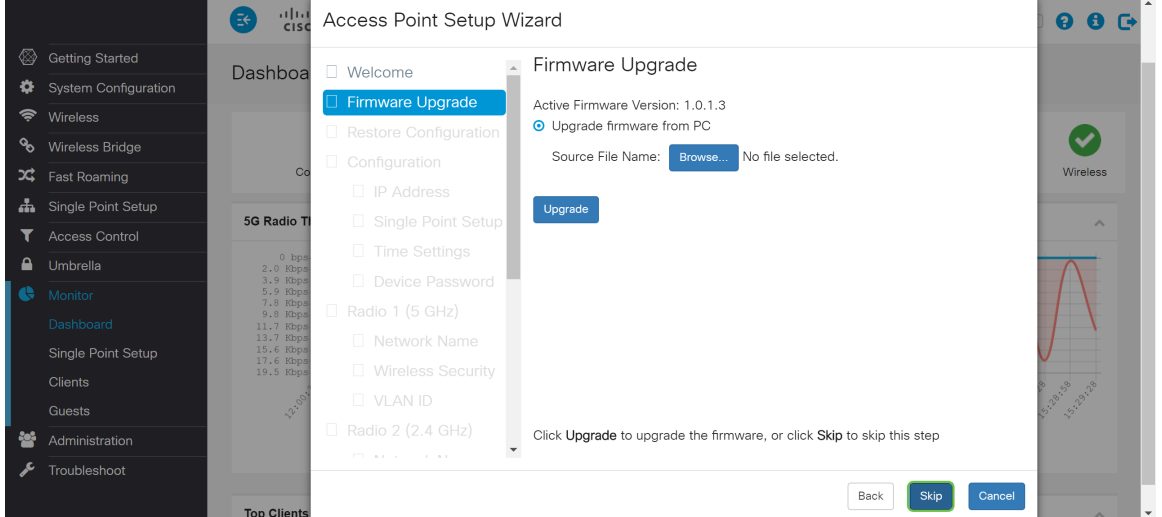

步驟4.如果您有要應用到裝置的先前配置,請按一下Browse... 按鈕,並選擇要應用的配置檔案。然 後按一下Save將配置檔案應用到裝置。在本例中,我們將按一下Skip。

附註:當裝置應用相關配置時,它會重新啟動並引導您進入登入頁面。

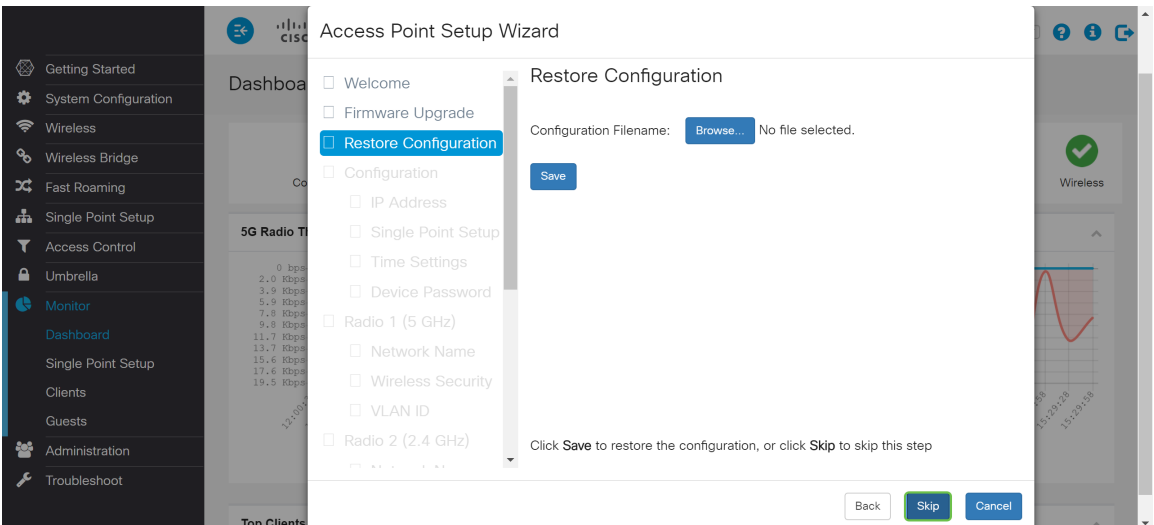

步驟5.在Configure Device - IP Address 視窗中,選擇Dynamic IP Address(DHCP) (建議)以從動 態主機配置協定(DHCP)伺服器獲取IP地址,或按一下Static IP Address手動配置IP地址。然後按一 下下一步繼續下一部分。DHCP為網際網路主機提供配置引數。在這種情況下,DHCP會在一段有 限的時間內或客戶端明確放棄該地址之前,將IP地址分配給客戶端。

在本例中,我們將選擇動態IP地址(DHCP)(推薦)。

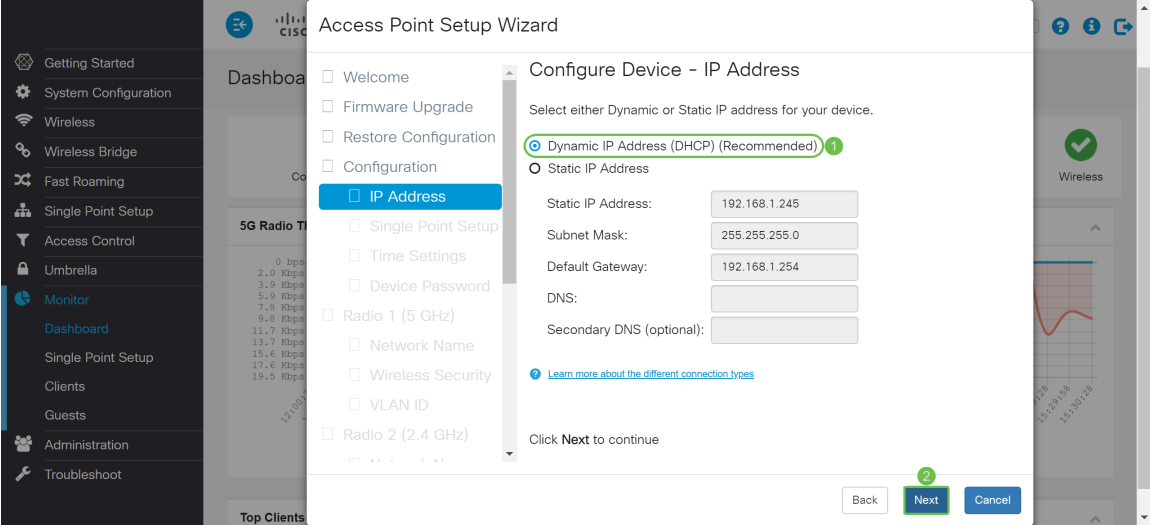

步驟6.單點設定提供了一種集中方法,用於跨多個裝置管理和控制無線服務。這將允許您建立單個 無線裝置組或集群,您可以將其作為單個實體檢視、部署、配置和保護無線網路。單點設定可幫助 簡化整個無線服務的通道規劃,以減少無線電干擾並最大化無線網路的頻寬。

要建立WAP裝置的新的單點設定,請按一下New Cluster Name並指定一個新名稱。當使用相同的 集群名稱配置裝置並在其他WAP裝置上啟用單點設定模式時,這些裝置會自動加入該組。

如果網路上已經有一個集群,可以通過按一下Join an Existing Cluster(加入現有集群),然後輸入 Existing Cluster Name來將此裝置新增到該集群中。WAP根據群集配置其餘設定。按一下下一步並 確認要加入群集的確認。按一下Submit以加入群集。配置完成後,按一下Finish退出安裝*嚮導*。

附註:您可以在AP Location欄位中輸入接入點位置,以記錄WAP裝置的物理位置。

如果此時不希望此裝置參與單點設定,請按一下**不啟用單點設定**。

在本例中,我們將選擇Do not Enable Single Point Setup。然後按一下下一步繼續下一部分。

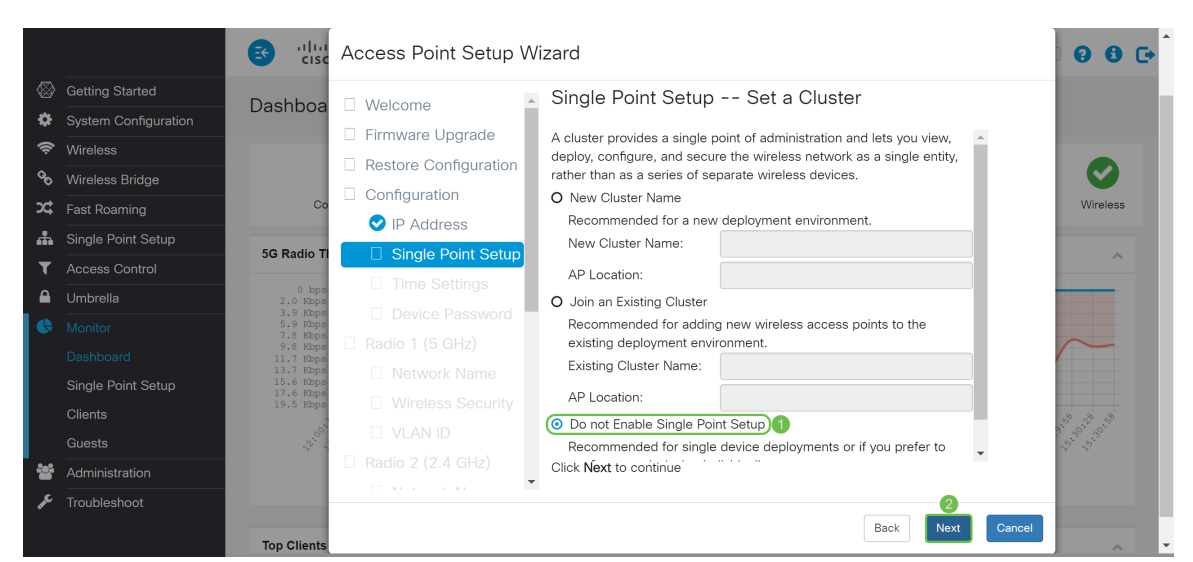

步驟7.在Configure Device - Set System Date and Time視窗中, 選擇時區, 然後選擇是希望系統時 間從Network Time Protocol(NTP)伺服器自動獲取時間設定,還是選擇Manual手動配置時間設定。 系統時鐘為消息日誌提供網路同步時間戳服務。系統時鐘可以手動配置,也可以配置為NTP客戶端 ,從伺服器獲取點選資料。按一下**下一步**繼續安裝*嚮導*。

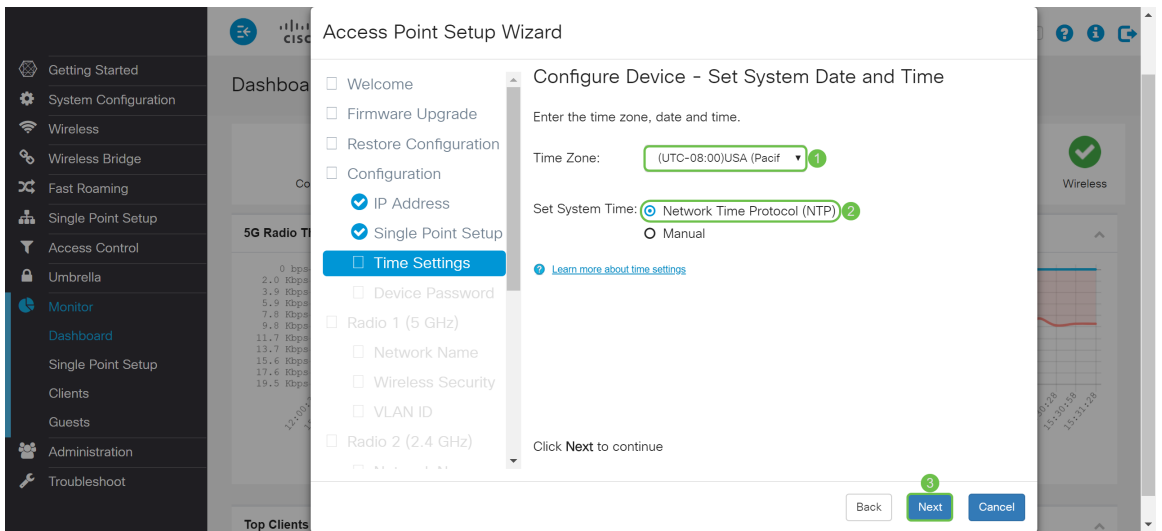

步驟8.在Username欄位中輸入新的Username,預設使用者名稱為cisco。輸入New Password作為 使用者名稱。然後在確認密碼欄位中再次輸入新密碼。您可以取消選中Password Complexity以禁 用密碼安全規則。但是,強烈建議啟用密碼安全規則。新密碼必須符合以下複雜性設定:

- 與使用者名稱不同。
- 與當前密碼不同。
- 至少包含8個字元。

• 包含至少三個字元類(大寫字母、小寫字母、數字和標準鍵盤上可用的特殊字元)中的字元。 然後按一下Next配置Radio 1。

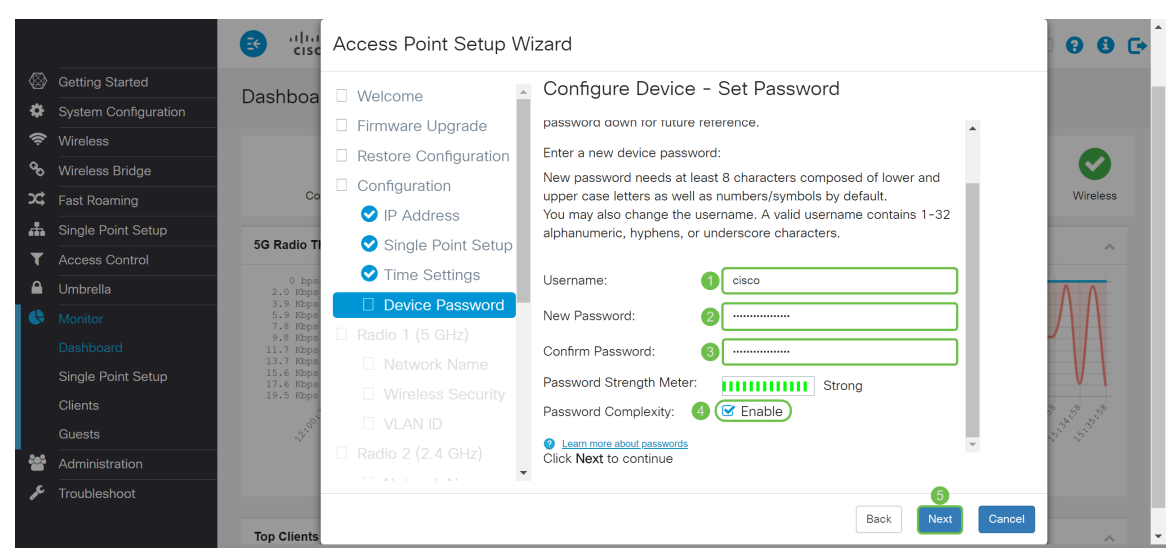

步驟9.在網路名稱(SSID)中輸入您的無線網路的名稱。 這有助於識別您的網路,以便無線裝置可以 找到它。預設情況下,**ciscosb**用作網路名稱。然後按一下**下一步**繼續下一部分。

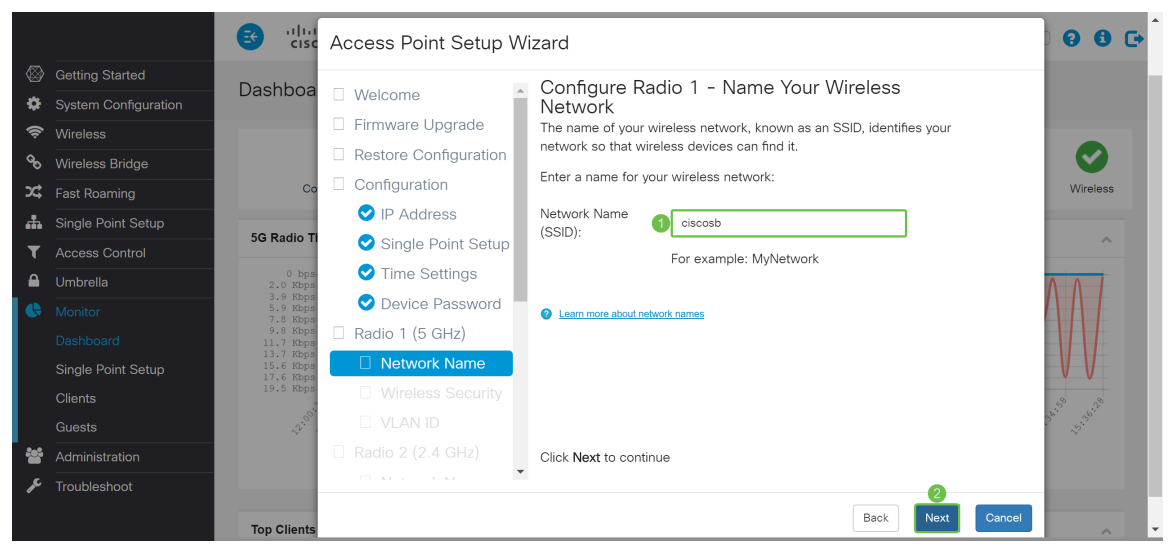

步驟10.點選與要應用於無線網路的網路安全對應的單選按鈕。然後在Security Key欄位中輸入網路 的密碼。要在鍵入時檢視密碼,請選中Show Key as Clear Text覈取方塊。按一下**下一步**繼續。

附註:如果網路包含多個客戶端,其中有些支援WPA2,有些僅支援原始WPA,請選擇兩者 (WPA/WPA2)。 這允許WPA和WPA2客戶端工作站進行關聯和身份驗證,但是對於支援它的客戶端 ,使用更強大的WPA2。此WPA配置允許更多的互操作性來代替某些安全性。

- 最佳安全(Wi-Fi保護訪問2(WPA2)個人 高級加密標準(AES)) 網路上的所有使用者端站都支援 使用「計數器模式」和「密碼塊鏈結訊息驗證碼通訊協定」(AES-CCMP)密碼/安全通訊協定的 無線存取清單和進階加密標準加密演演算法。這按照IEEE 802.11i標準提供最佳安全性。根據 最新的Wi-Fi聯盟要求,AP必須始終支援此模式。
- 更好的安全性(WPA/WPA2個人 TKIP/AES) WPA Personal是Wi-Fi Alliance IEEE802.11i標準,包括AES-CCMP和TKIP加密。當存在支援原始WPA但不支援較新WPA2的 較舊無線裝置時,它可提供安全性。
- 無安全性(不推薦) 無線網路不需要密碼,任何人都可以訪問。

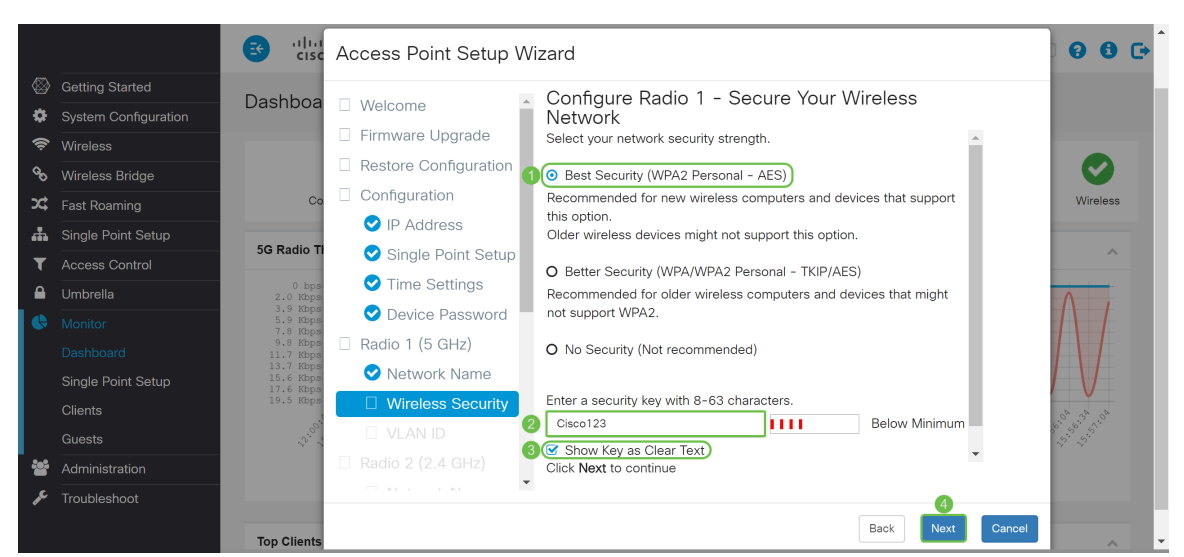

步驟11.在「VLAN ID」欄位中,輸入您希望Radio 1(5 GHz)所屬的VLAN的ID編號。在本例中,我 們將將VLAN ID保留為1。按一下下一步以配置Radio 2(2.4 GHz)。

附註:我們建議您將預設(1)的VLAN ID分配給無線流量,以便將其與VLAN 1上的管理流量隔離。按 一下<mark>[此處](https://sbkb.cisco.com/CiscoSB/ukp.aspx?login=1&pid=2&app=search&vw=1&articleid=5605)</mark>瞭解有關虛擬接入點(VAP)的詳細資訊。

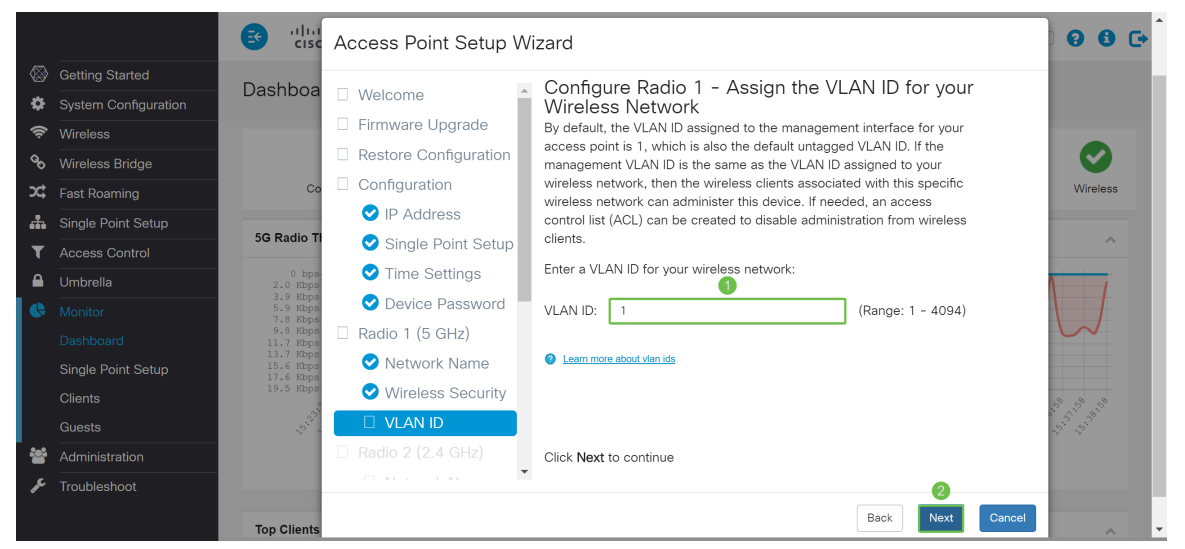

步驟12.在*Network Name(SSID)字段中輸入新的網路*名稱。預設情況下使用**ciscosb**。網路名稱稱為 SSID,它標識您的網路,以便無線裝置可以找到它。在本示例中,ciscosb2.4用於區分5 GHz網路 名稱。按一下**下一步**為Radio 2(2.4 GHz)配置無線安全。

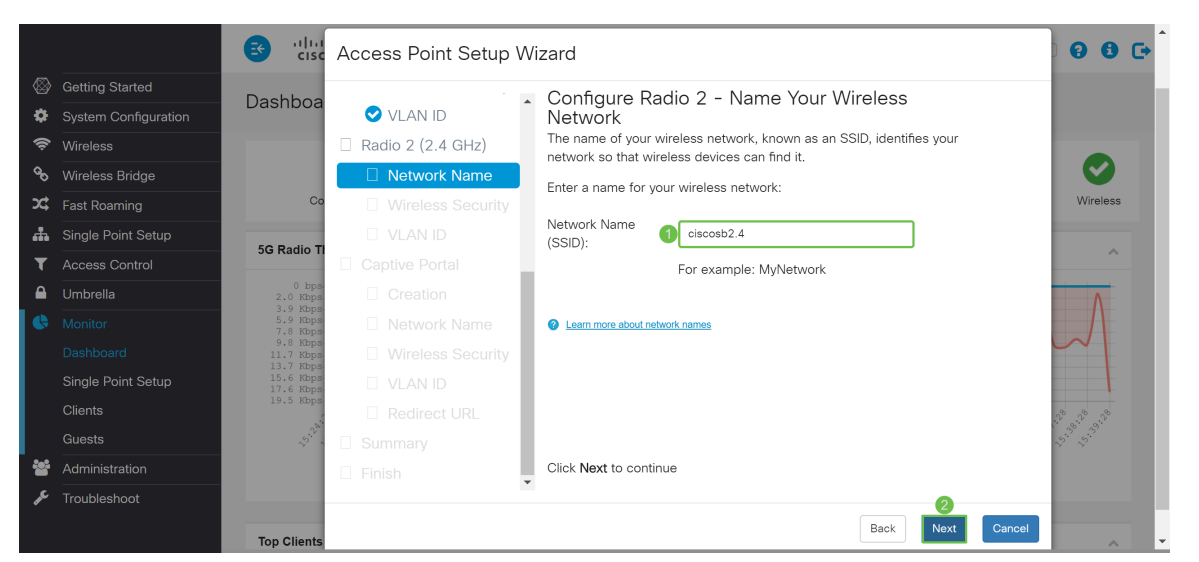

步驟13.點選與要應用於無線網路的網路安全對應的單選按鈕。然後在Security Key欄位中輸入網路 的密碼。要在鍵入時檢視密碼,請選中Show Key as Clear Text覈取方塊。預設情況下,會選中

#### Show Key as Clear Text。按一下下一步繼續。

附註:如果網路包含多個客戶端,其中有些支援WPA2,有些僅支援原始WPA,請選擇兩者 (WPA/WPA2)。 這允許WPA和WPA2客戶端工作站進行關聯和身份驗證,但是對於支援它的客戶端 使用更強大的WPA2。此WPA配置允許更多的互操作性來代替某些安全性。

- 最佳安全(Wi-Fi保護訪問2(WPA2)個人 高級加密標準(AES)) 網路上的所有使用者端站都支援 使用「計數器模式」和「密碼塊鏈結訊息驗證碼通訊協定」(AES-CCMP)密碼/安全通訊協定的 無線存取清單和進階加密標準加密演演算法。這按照IEEE 802.11i標準提供最佳安全性。根據 最新的Wi-Fi聯盟要求,AP必須始終支援此模式。
- 更好的安全性(WPA/WPA2個人 TKIP/AES) WPA Personal是Wi-Fi Alliance IEEE802.11i標準,包括AES-CCMP和TKIP加密。當存在支援原始WPA但不支援較新WPA2的 較舊無線裝置時,它可提供安全性。
- 無安全性(不推薦) 無線網路不需要密碼,任何人都可以訪問。

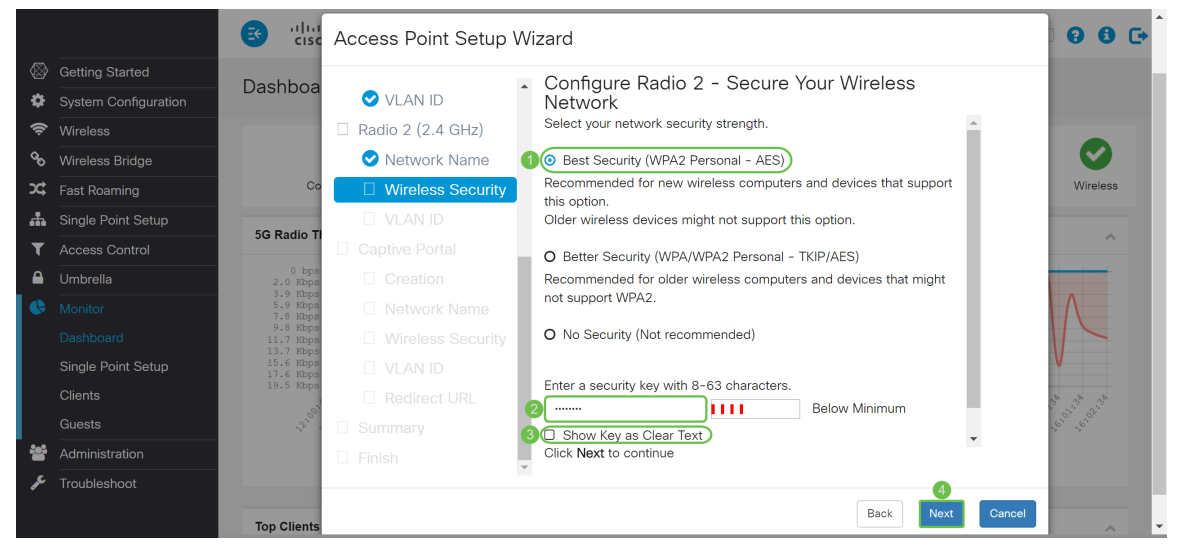

步驟14.在「VLAN ID」欄位中,輸入您希望Radio 1(2.4 GHz)所屬的VLAN的ID編號。在本例中 ,我們將使用預設值1作為我們的*VLAN ID*。按一下**下一步**配置*強制網路門戶*。

附註:我們建議您將預設(1)的VLAN ID分配給無線流量,以便將其與VLAN 1上的管理流量隔離。按 一下<u>[此處](https://sbkb.cisco.com/CiscoSB/ukp.aspx?login=1&pid=2&app=search&vw=1&articleid=5605)</u>瞭解有關虛擬接入點(VAP)的詳細資訊。

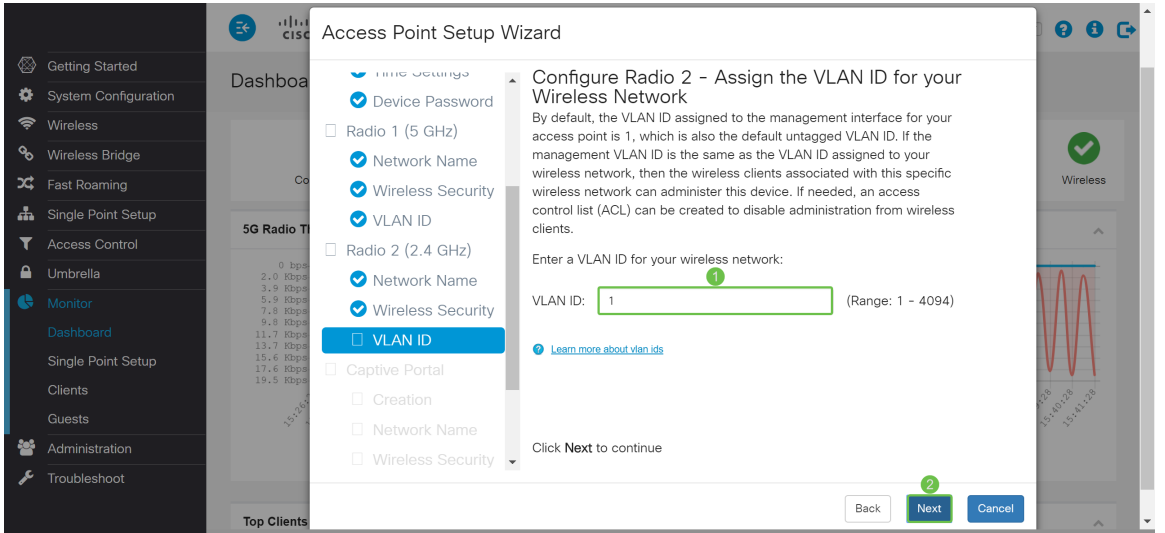

步驟15.(可選)不需要訪客網路。如果要建立訪客網路,請按一下Yes單選按鈕。如果您不想建立 訪客網路並跳至步驟20,請按一下No單選按鈕。按一下Next按鈕繼續。

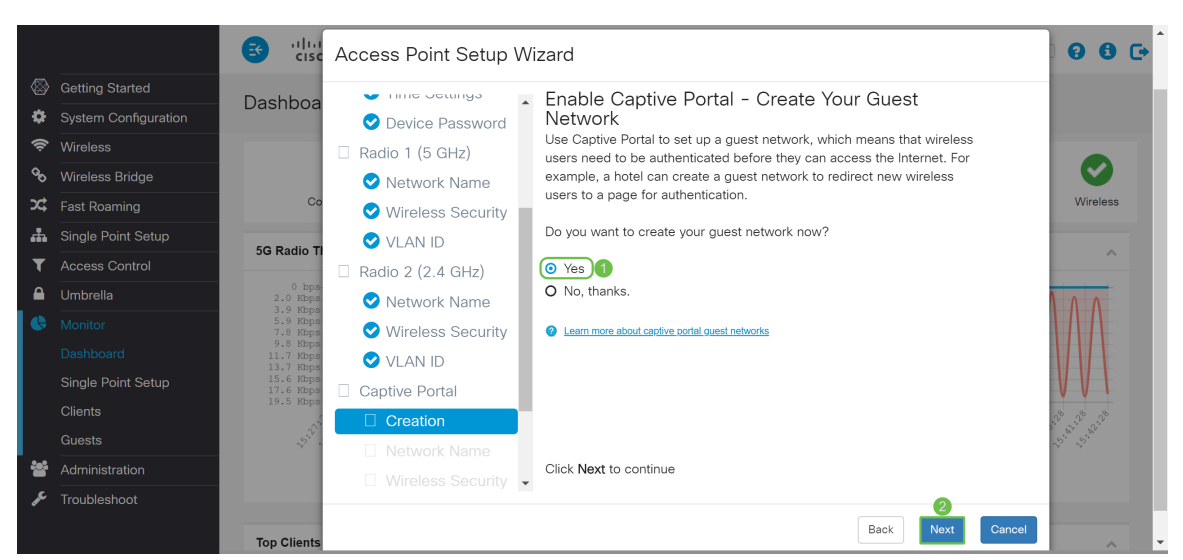

步驟16。(可選)選擇與要放置訪客網路的Radio對應的單選按鈕。然後在Guest Network name欄 位中創建網路名稱。按一下Next為Guest Network配置Wireless Security設定。

在本例中,我們將選擇Radio 1(5 GHz)作為*Radio*,並將預設網路名稱保留為*ciscosb-guest*,以便 您的無線訪客使用者可以找到網路名稱。

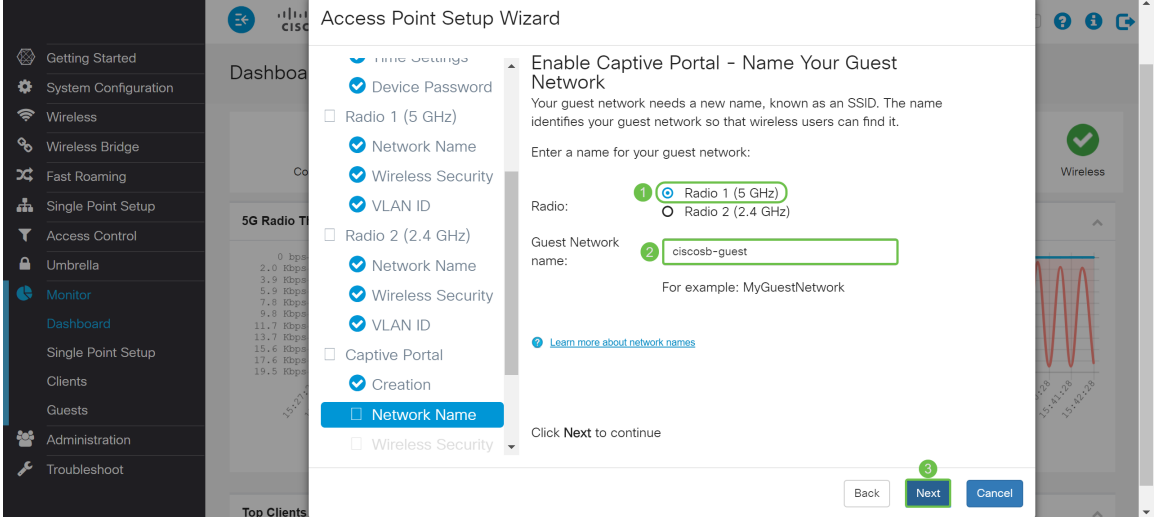

步驟17。(可選)選擇與要應用於訪客網路的網路安全對應的單選按鈕。然後在Security Key欄位 中輸入訪客網路的密碼(如果適用)。要將金鑰顯示為明文,請選中此覈取方塊以將安全金鑰顯示 為明文。預設情況下啟用。按一下**下一步**繼續。網路安全選項包括:

- 最佳安全性 (WPA2個人 AES ) 建議用於支援此選項的新無線電腦和裝置。
- 更好的安全性(WPA/WPA2個人 TKIP/AES) 建議用於可能不支援WPA2的較舊無線電 腦和裝置。
- 無安全性(不推薦) 這是預設選擇。

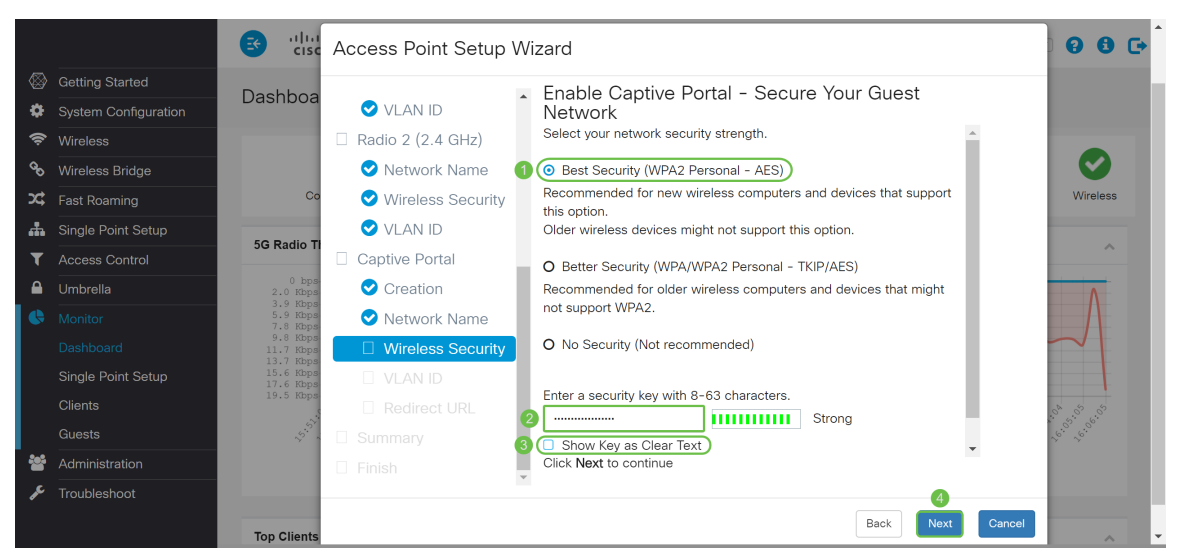

步驟18。(可選)為訪客網路指定VLAN ID。訪客網路VLAN ID應與管理VLAN ID不同。在本例中 ,我們將*VLAN ID* 10用作訪客網路的VLAN ID。按一下「**Next**」以設定訪客網路的*重新導向URL*。

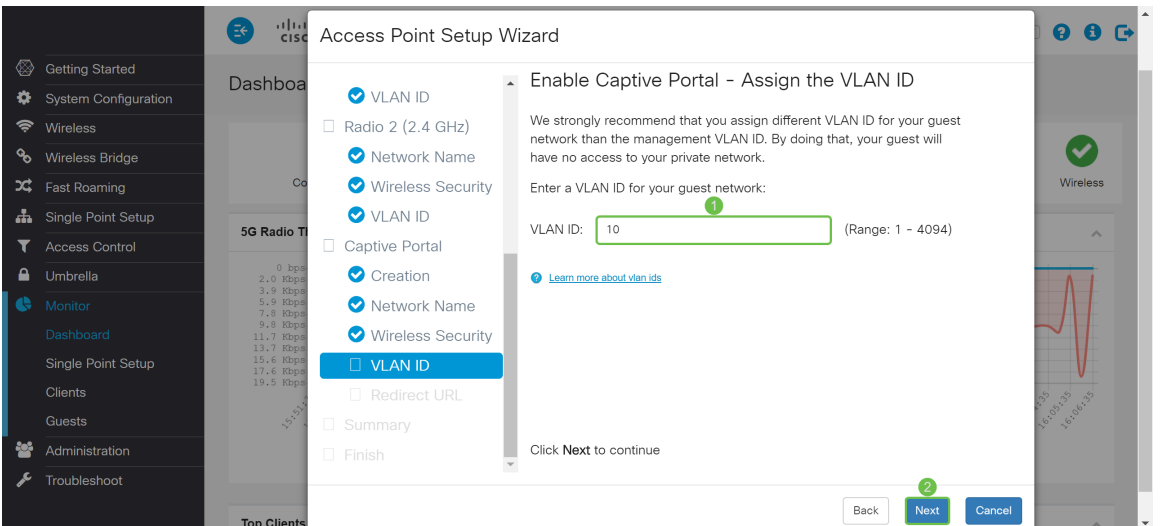

步驟19。(可選)勾選Enable Redirect URL覈取方塊以將新的無線使用者重定向到備用啟動頁。在 Redirect URL欄位中輸入完全限定的域名(FQDN)或IP地址(包括http://或https://)。 然後按一下 Next繼續到Summary頁面。

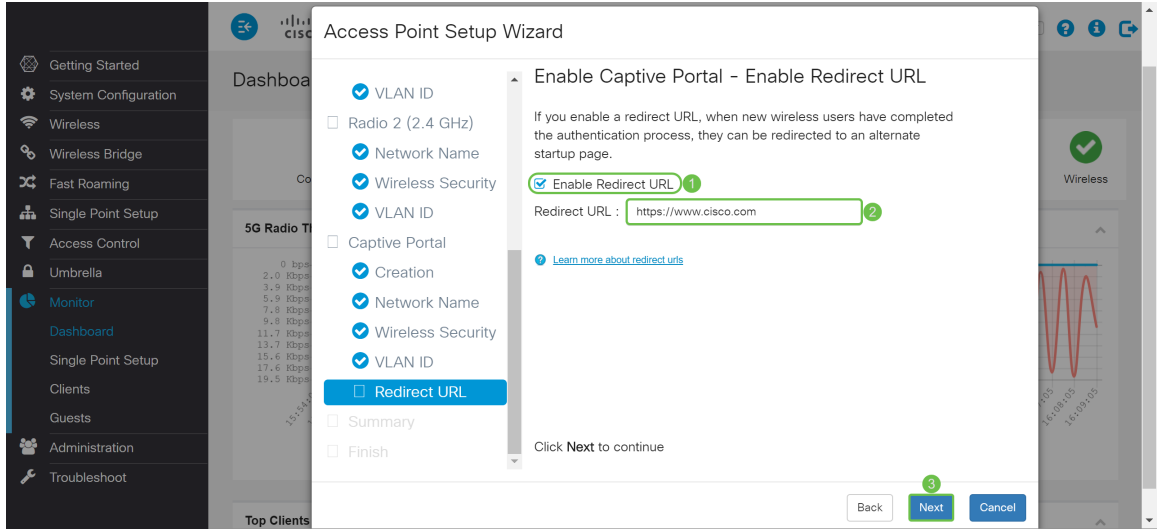

步驟20.在Summary - Confirm Your Settings頁面中,檢查您配置的設定。按一下Back按鈕以重新配 置一個或多個設定。如果按一下Cancel,則所有設定都將返回上一個或預設值。如果配置正確,請 按一下Submit。您的設定設定已儲存,並且出現確認視窗。

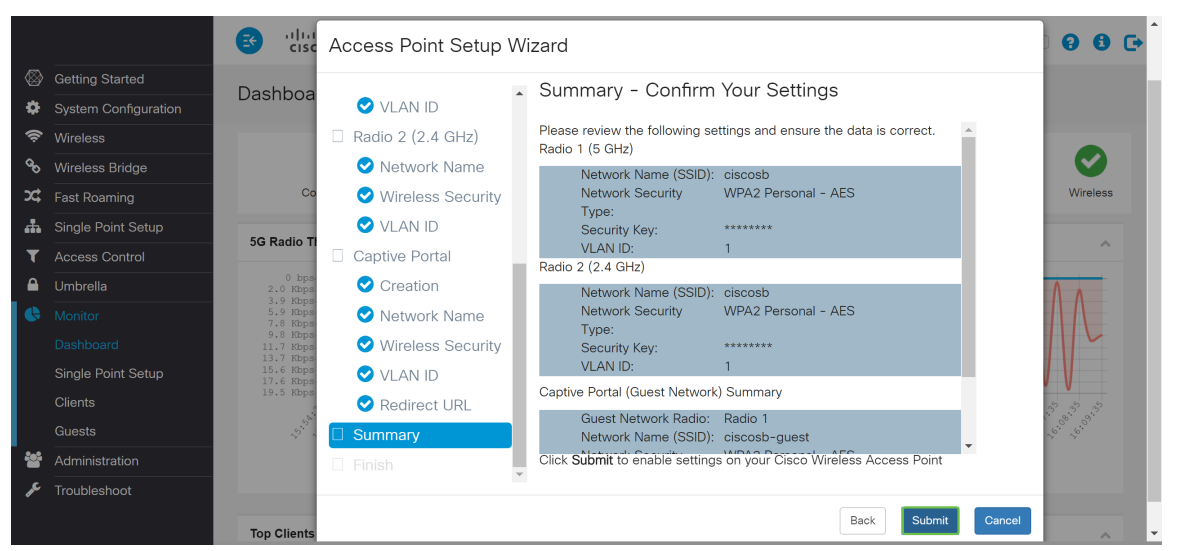

步驟21.配置設定後,將顯示Device Setup Complete頁,該頁會通知您已成功設定接入點。按一下 Finish,系統將要求您使用新密碼重新登入。

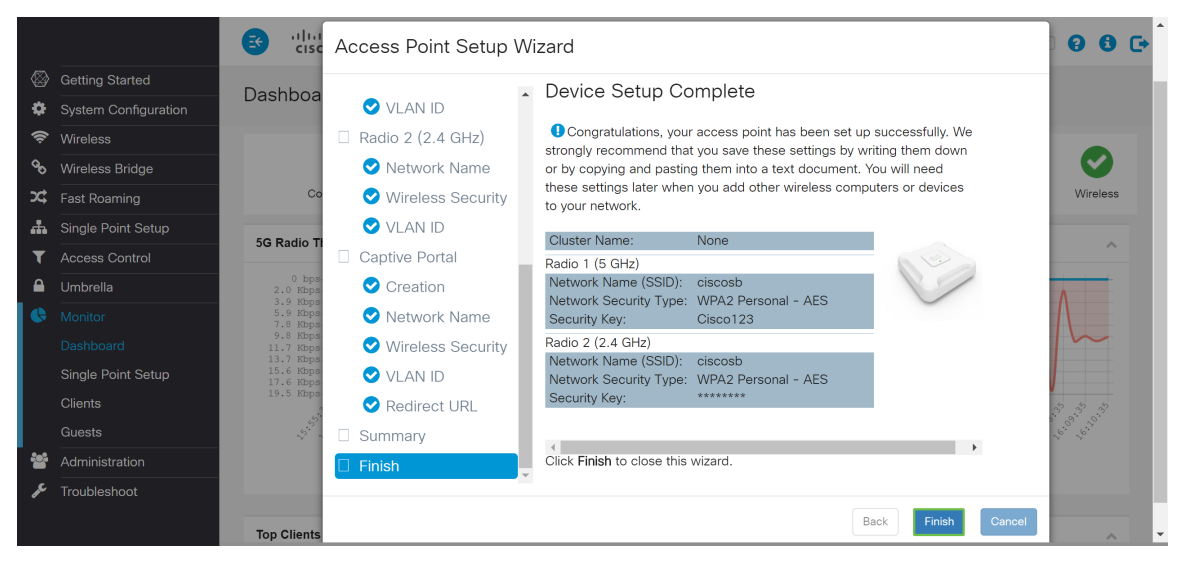

## 結論

現在,您已使用安裝嚮導成功配置WAP。您應該看到您剛剛在Wi-Fi網路清單中配置的SSID。要在 WAP上配置其他功能,您需要重新登入。